# RP614v4 Cable/DSL Router Reference Manual

# NETGEAR

**NETGEAR**, Inc. 4500 Great America Parkway Santa Clara, CA 95054 USA

202-10167-01 2006-03 © 2006 by NETGEAR, Inc. All rights reserved. 2006-03.

#### **Trademarks**

NETGEAR is a trademark of Netgear, Inc.

Microsoft, Windows, and Windows NT are registered trademarks of Microsoft Corporation.

Other brand and product names are registered trademarks or trademarks of their respective holders.

#### Statement of Conditions

In the interest of improving internal design, operational function, and/or reliability, NETGEAR reserves the right to make changes to the products described in this document without notice.

NETGEAR does not assume any liability that may occur due to the use or application of the product(s) or circuit layout(s) described herein.

# Federal Communications Commission (FCC) Compliance Notice: Radio Frequency Notice

This equipment has been tested and found to comply with the limits for a Class B digital device, pursuant to part 15 of the FCC Rules. These limits are designed to provide reasonable protection against harmful interference in a residential installation. This equipment generates, uses, and can radiate radio frequency energy and, if not installed and used in accordance with the instructions, may cause harmful interference to radio communications. However, there is no guarantee that interference will not occur in a particular installation. If this equipment does cause harmful interference to radio or television reception, which can be determined by turning the equipment off and on, the user is encouraged to try to correct the interference by one or more of the following measures:

- Reorient or relocate the receiving antenna.
- Increase the separation between the equipment and receiver.
- Connect the equipment into an outlet on a circuit different from that to which the receiver is connected.
- Consult the dealer or an experienced radio/TV technician for help.

#### **EN 55 022 Declaration of Conformance**

This is to certify that the RP614v4 Cable/DSL Router is shielded against the generation of radio interference in accordance with the application of Council Directive 89/336/EEC, Article 4a. Conformity is declared by the application of EN 55 022 Class B (CISPR 22).

#### Bestätigung des Herstellers/Importeurs

Es wird hiermit bestätigt, daß das RP614v4 Cable/DSL Router gemäß der im BMPT-AmtsblVfg 243/1991 und Vfg 46/1992 aufgeführten Bestimmungen entstört ist. Das vorschriftsmäßige Betreiben einiger Geräte (z.B. Testsender) kann jedoch gewissen Beschränkungen unterliegen. Lesen Sie dazu bitte die Anmerkungen in der Betriebsanleitung.

Das Bundesamt für Zulassungen in der Telekommunikation wurde davon unterrichtet, daß dieses Gerät auf den Markt gebracht wurde und es ist berechtigt, die Serie auf die Erfüllung der Vorschriften hin zu überprüfen.

#### Certificate of the Manufacturer/Importer

It is hereby certified that the RP614v4 Cable/DSL Router has been suppressed in accordance with the conditions set out in the BMPT-AmtsblVfg 243/1991 and Vfg 46/1992. The operation of some equipment (for example, test transmitters)

in accordance with the regulations may, however, be subject to certain restrictions. Please refer to the notes in the operating instructions.

Federal Office for Telecommunications Approvals has been notified of the placing of this equipment on the market and has been granted the right to test the series for compliance with the regulations.

#### **Voluntary Control Council for Interference (VCCI) Statement**

This equipment is in the second category (information equipment to be used in a residential area or an adjacent area thereto) and conforms to the standards set by the Voluntary Control Council for Interference by Data Processing Equipment and Electronic Office Machines aimed at preventing radio interference in such residential areas.

When used near a radio or TV receiver, it may become the cause of radio interference.

Read instructions for correct handling.

#### **Customer Support**

Refer to the Support Information Card that shipped with your RP614v4 Cable/DSL Router.

#### World Wide Web

NETGEAR maintains a World Wide Web home page that you can access at the universal resource locator (URL) <a href="http://www.netgear.com">http://www.netgear.com</a>. A direct connection to the Internet and a Web browser such as Internet Explorer or Netscape are required.

#### **Product and Publication Details**

Model Number: RP614v4

Publication Date: 2006-03

Product Family: Router

Product Name: RP614v4 Cable/DSL Router

Home or Business Product: Home
Language: English

Publication Part Number: 202-10167-01

**Publication Version Number:** 3.0

# **Contents**

#### **RP614v4 Cable/DSL Router Reference Manual**

| About This Manual                                         |     |
|-----------------------------------------------------------|-----|
| Audience, Scope, Conventions, and Formats                 | ix  |
| How to Use This Manual                                    | x   |
| How to Print this Manual                                  | x   |
| Chapter 1<br>Introduction                                 |     |
| Package Contents                                          | 1-1 |
| The Router's Front Panel                                  | 1-2 |
| The Router's Rear Panel                                   | 1-3 |
| Installing the RP614v4 router                             | 1-3 |
| Maintenance and Support                                   | 1-4 |
| Chapter 2<br>Content Filtering                            |     |
| Content Filtering Overview                                | 2-1 |
| Blocking Access to Internet Sites                         | 2-2 |
| Blocking Access to Internet Services                      | 2-3 |
| Configuring a User Defined Service                        | 2-5 |
| Configuring Service Blocking by IP Address Range          | 2-5 |
| Scheduling When Blocking Will Be Enforced                 | 2-6 |
| Viewing Logs of Web Access or Attempted Web Access        | 2-7 |
| Configuring E-Mail Alert and Web Access Log Notifications | 2-9 |
| Chapter 3<br>Maintenance                                  |     |
| Viewing Router Status Information                         | 3-1 |
| Viewing a List of Attached Devices                        | 3-5 |
| Configuration File Management                             | 3-5 |
| Restoring and Backing Up the Configuration                | 3-6 |
|                                                           |     |

| Erasing the Configuration                              | 3-7  |
|--------------------------------------------------------|------|
| Upgrading the Router Software                          | 3-7  |
| Changing the Administrator Password                    | 3-8  |
| Chapter 4                                              |      |
| Advanced Configuration of the Router                   |      |
| Configuring Port Triggering                            | 4-1  |
| Configuring for Port Forwarding to Local Servers       | 4-4  |
| Adding a Custom Service                                | 4-5  |
| Editing or Deleting a Port Forwarding Entry            | 4-6  |
| Local Web and FTP Server Example                       | 4-6  |
| Multiple Computers for Internet Game Example           | 4-6  |
| Configuring the WAN Setup Options                      | 4-7  |
| Setting Up a Default DMZ Server                        | 4-7  |
| Disabling the SPI Firewall                             | 4-8  |
| Responding to Ping on the Internet WAN Port            | 4-8  |
| Setting the MTU Size                                   | 4-9  |
| Using the LAN IP Setup Options                         | 4-9  |
| Configuring LAN TCP/IP Setup Parameters                | 4-10 |
| Using the Router as a DHCP server                      | 4-11 |
| Using Address Reservation                              | 4-11 |
| Using a Dynamic DNS Service                            | 4-12 |
| Configuring Static Routes                              | 4-13 |
| Enabling Remote Management Access                      | 4-16 |
| Using Universal Plug and Play (UPnP)                   | 4-17 |
| Chapter 5                                              |      |
| Troubleshooting                                        |      |
| Basic Functioning                                      | 5-1  |
| Power Light Not On                                     | 5-1  |
| Lights Never Turn Off                                  | 5-2  |
| LAN or Internet Port Lights Not On                     | 5-2  |
| Troubleshooting the Web Configuration Interface        | 5-2  |
| Troubleshooting the ISP Connection                     | 5-3  |
| Troubleshooting a TCP/IP Network Using a Ping Utility  | 5-5  |
| Testing the LAN Path to Your Router                    | 5-5  |
| Testing the Path from Your Computer to a Remote Device | 5-6  |

| Restoring the Default Configuration and Password | 5-7 |
|--------------------------------------------------|-----|
| Problems with Date and Time                      |     |
| Appendix A                                       |     |
| Technical Specifications                         |     |
| Factory Default Settings                         | A-1 |
| General Specifications                           | A-3 |
| Appendix B Related Documents                     |     |
| Index                                            |     |

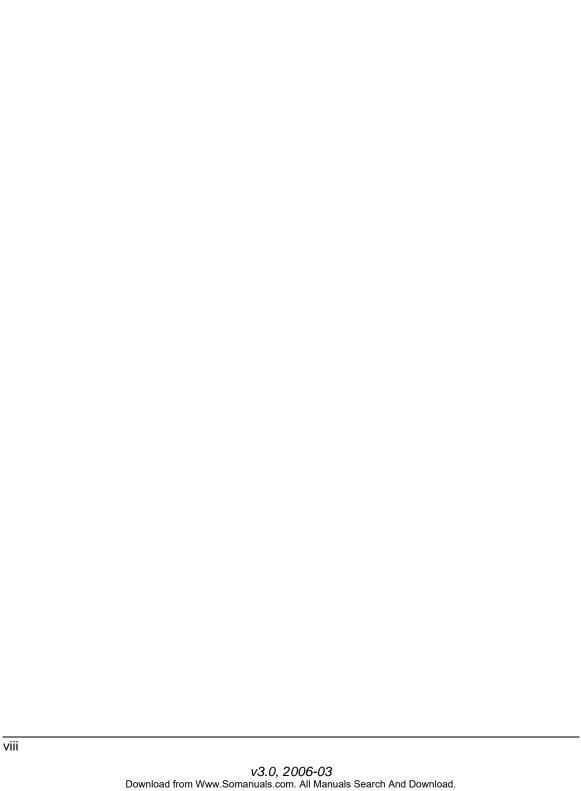

# **About This Manual**

This section describes the intended audience, scope, conventions, and formats of this manual.

# Audience, Scope, Conventions, and Formats

This reference manual assumes that the reader has basic to intermediate computer and Internet skills. However, basic computer network, Internet, firewall, and VPN technologies tutorial information is provided in the Appendices and on the Netgear website.

This guide uses the following typographical conventions:

**Table 1. Typographical Conventions** 

| italics | Emphasis, books, CDs, URL names                                        |
|---------|------------------------------------------------------------------------|
| bold    | User input                                                             |
| fixed   | Screen text, file and server names, extensions, commands, IP addresses |

This guide uses the following formats to highlight special messages:

| ->       |  |  |
|----------|--|--|
|          |  |  |
| <u> </u> |  |  |

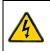

This manual is written for the RP614v4 router according to these specifications:

#### Table 2. Manual Scope

| Product Version         | RP614v4 Cable/DSL Router |
|-------------------------|--------------------------|
| Manual Publication Date | 2006-03                  |

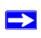

**Note:** Product updates are available on the NETGEAR, Inc. Web site at <a href="http://kbserver.netgear.com/products/RP614v4.asp">http://kbserver.netgear.com/products/RP614v4.asp</a>.

#### How to Use This Manual

The HTML version of this manual includes the following:

- Buttons, and , for browsing forwards or backwards through the manual one page at a time
- A button that displays the table of contents and an button. Double-click on a link in the table of contents or index to navigate directly to where the topic is described in the manual.
- A button to access the full NETGEAR, Inc. online knowledge base for the product model
- Links to PDF versions of the full manual and individual chapters.

#### **How to Print this Manual**

To print this manual you can choose one of the following several options, according to your needs.

• Printing a Page in the HTML View.

Each page in the HTML version of the manual is dedicated to a major topic. Use the *Print* button on the browser toolbar to print the page contents.

#### • Printing a Chapter.

Use the *PDF of This Chapter* link at the top left of any page.

- Click the *PDF of This Chapter* link at the top right of any page in the chapter you want to print. The PDF version of the chapter you were viewing opens in a browser window.
- Your computer must have the free Adobe Acrobat reader installed in order to view and print PDF files. The Acrobat reader is available on the Adobe Web site at http://www.adobe.com.
- Click the print icon in the upper left of the window.

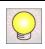

#### • Printing the Full Manual.

Use the *Complete PDF Manual* link at the top left of any page.

- Click the Complete PDF Manual link at the top left of any page in the manual. The PDF version of the complete manual opens in a browser window.
- Click the print icon in the upper left of the window.

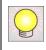

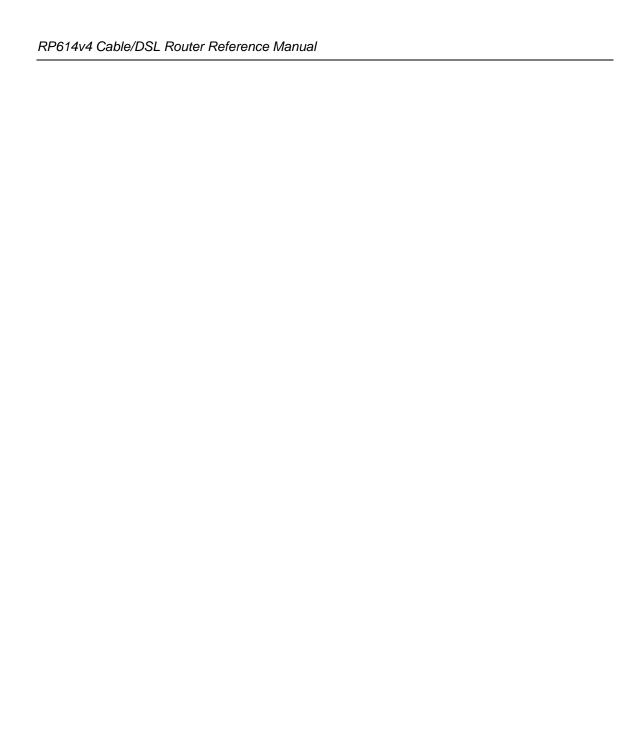

# Chapter 1 Introduction

This chapter lists the package contents for the RP614v4 Cable/DSL Router, describes the front and rear panel layouts, and describes your NETGEAR maintenance and support benefits.

# **Package Contents**

The product package should contain the following items:

- RP614v4 Cable/DSL Router.
- AC power adapter.
- Category 5 (CAT5) Ethernet cable.
- *Resource CD*, including:
  - This guide.
  - The Installation Guide
  - Application Notes and other helpful information.
- Registration and Warranty Card.
- Support Information Card.

If any of the parts are incorrect, missing, or damaged, contact your NETGEAR dealer. Keep the carton, including the original packing materials, in case you need to return the router for repair.

#### The Router's Front Panel

The front panel of the RP614v4 router contains the status lights described below.

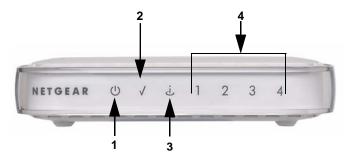

Figure 1-1

You can use the status lights to verify connections. Viewed from left to right, the table below describes the lights on the front panel of the router.

Table 1-1. Status Light Descriptions

| LED         | Activity                                                  | Description                                                                                                    |
|-------------|-----------------------------------------------------------|----------------------------------------------------------------------------------------------------|
| 1. Power    | On Green Solid<br>Off                                     | Power is supplied to the router. Power is not supplied to the router.                                                                                                    |
| 2. Test     | On<br>Off                                                 | The router is initializing or in the middle of a firmware upgrade. The router is ready and running.                                                                                                    |
| 3. Internet | On—Amber On—Green Blink—Green                             | The Ethernet cable is connected but the router has not acquired an Internet address. The router has an Internet address. Data is being transmitted or received by the Internet port.                                                                                |
| 4. LAN      | On—Green<br>Blink—Green<br>On—Amber<br>Blink—Amber<br>Off | The LAN (local area network) port is connected to a 100 Mbps device. Data is being transmitted or received at 100 Mbps. The Local port has detected link with a 10 Mbps device. Data is being transmitted or received at 10 Mbps. No link is detected on this port. |

1-2 Introduction

#### The Router's Rear Panel

The rear panel of the RP614v4 Cable/DSL Router contains these connections.

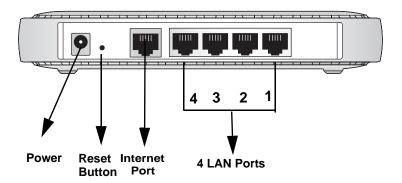

Figure 1-2

Viewed from left to right, the rear panel contains the following features:

- AC power adapter outlet for 5 V DC @ 1 A output, 5W maximum
- Factory Default Reset push button for Restoring the Default Configuration and Password
- Internet (WAN) Ethernet port for connecting the router to a cable or DSL modem
- Four Local (LAN) 10/100 Mbps Ethernet ports for connecting the router to the local computers

## Installing the RP614v4 router

For installation instructions refer to the setup manual that came on the CD, or refer to one of the online versions listed in the following table.

Table 1-1. RP614v4 Cable/DSL Router Online Setup Manuals

| Language | Setup Manual URL                                                     |
|----------|----------------------------------------------------------------------|
| English  | http://documentation.netgear.com/rp614v4/enu/208-10044-01/index.html |
| German   | http://documentation.netgear.com/rp614v4/deu/208-10045-01/index.html |
| French   | http://documentation.netgear.com/rp614v4/fra/208-10046-01/index.html |
| Italian  | http://documentation.netgear.com/rp614v4/ita/208-10049-01/index.html |

Introduction 1-3

Table 1-1. RP614v4 Cable/DSL Router Online Setup Manuals (continued)

| Language | Setup Manual URL                                                     |
|----------|----------------------------------------------------------------------|
| Spanish  | http://documentation/netgear.com/rp614v4/esp/208-10047-01/index.html |
| Dutch    | http://documentation.netgear.com/rp614v4/nld/208-10048-01/index.html |
| Swedish  | http://documentation.netgear.com/rp614v4/sve/208-10050-01/index.html |

# **Maintenance and Support**

NETGEAR offers the following features to help you maximize your use of the RP614v4 router:

- Flash memory for firmware upgrades
- Free technical support seven days a week, twenty-four hours a day

# Chapter 2 Content Filtering

This chapter describes how to use the content filtering features of the RP614v4 Cable/DSL Router to protect your network. These features can be found by clicking on the Content Filtering heading in the Main Menu of the browser interface.

# **Content Filtering Overview**

The RP614v4 Cable/DSL Router provides you with Web content filtering options, plus browsing activity reporting and instant alerts via e-mail. Parents and network administrators can establish restricted access policies based on time of day, Web addresses and Web address keywords. You can also block Internet access by applications and services, such as chat or games.

To configure these features of your router, click on the subheadings under the Content Filtering heading in the Main Menu of the browser interface at <a href="http://www.routerlogin.com">http://www.routerlogin.com</a>. The subheadings are described below:

## **Blocking Access to Internet Sites**

The RP614v4 router allows you to restrict access based on Web addresses and Web address keywords. Up to 255 entries are supported in the Keyword list. The Block Sites menu is shown in Figure 2-1 below:

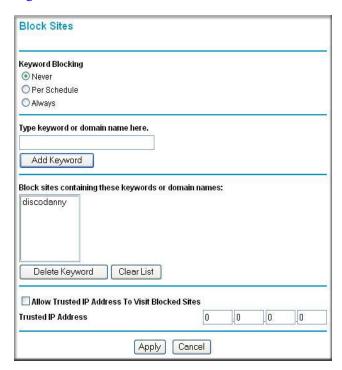

Figure 2-1

To enable keyword blocking:

- 1. Select either "Per Schedule" or "Always"
- 2. Click Apply.
- **3.** If you want to block by schedule, be sure to specify a time period in the Schedule menu, as described in "Scheduling When Blocking Will Be Enforced" on page 2-6.

To add a keyword or domain, type it in the Keyword box, click **Add Keyword**, then click **Apply**.

To delete a keyword or domain, select it from the list, click **Delete Keyword**, then click **Apply**.

Keyword application examples:

- If the keyword "XXX" is specified, the URL <a href="http://www.badstuff.com/xxx.html">http://www.badstuff.com/xxx.html</a> is blocked.
- If the keyword ".com" is specified, only Web sites with other domain suffixes (such as .edu or .gov) can be viewed.
- If you wish to block all Internet browsing access during a scheduled period, enter the keyword "." and set the schedule in the Schedule menu.

To specify a Trusted User:

- 1. Enter that computer's IP address in the Trusted User box.
- 2. Click Apply.

You may specify one Trusted User, which is a computer that will be exempt from blocking and logging. Since the Trusted User will be identified by an IP address, you should configure that computer with a fixed IP address.

# **Blocking Access to Internet Services**

The RP614v4 router allows you to block the use of certain Internet services by computers on your network. This is called service blocking or port filtering. The Block Services menu is shown below:

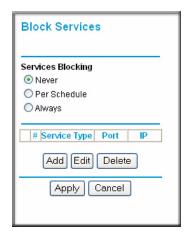

Figure 2-2

Content Filtering 2-3

Services are functions performed by server computers at the request of client computers. For example, Web servers serve Web pages, time servers serve time and date information, and game hosts serve data about other players' moves. When a computer on your network sends a request for service to a server computer on the Internet, the requested service is identified by a service or port number. This number appears as the destination port number in the transmitted IP packets. For example, a packet that is sent with destination port number 80 is an HTTP (Web server) request.

To enable service blocking:

- 1. Select either Per Schedule or Always
- 2. Click Apply.
- **3.** If you want to block by schedule, be sure to specify a time period in the Schedule menu, as described in "Scheduling When Blocking Will Be Enforced" on page 2-6.

To specify a service for blocking:

1. Click Add. The Add Services menu will appear, as shown below:

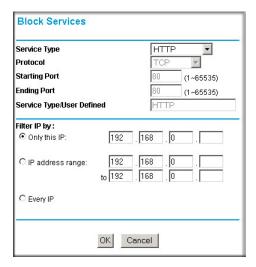

Figure 2-3

**2.** From the Service Type list, select the application or service to be allowed or blocked. The list already displays several common services, but you are not limited to these choices. To add any additional services or applications that do not already appear, select User Defined.

#### **Configuring a User Defined Service**

To define a service, first you must determine which port number or range of numbers is used by the application. The service numbers for many common protocols are defined by the Internet Engineering Task Force (IETF) and published in RFC1700, "Assigned Numbers." Service numbers for other applications are typically chosen from the range 1024 to 65535 by the authors of the application. This information can usually be determined by contacting the publisher of the application or from user groups of newsgroups.

- 1. Enter the Starting Port and Ending Port numbers. If the application uses a single port number, enter that number in both boxes.
- **2.** If you know that the application uses either TCP or UDP, select the appropriate protocol. If you are not sure, select Both.

#### Configuring Service Blocking by IP Address Range

Under "Filter Services For", you can block the specified service for a single computer, a range of computers (having consecutive IP addresses), or all computers on your network.

## Scheduling When Blocking Will Be Enforced

The RP614v4 router allows you to specify when blocking will be enforced. The Schedule menu is shown below:

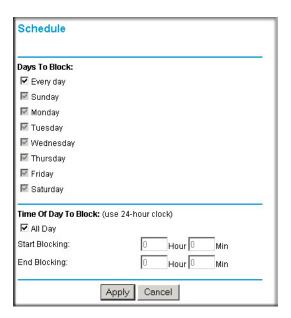

Figure 2-4

Use this schedule for blocking content. Check this box if you wish to enable a schedule for Content Filtering.

- Days to Block. Select days to block by checking the appropriate boxes. Select "Every day" to check the boxes for all days.
- Time of Day to Block. Select a start and end time in 23:59 format. Select "All Day" for 24 hour blocking.
- Click **Apply** to make the schedule take effect.

Be sure to select your Time Zone in the E-Mail menu; see "Configuring E-Mail Alert and Web Access Log Notifications" on page 2-9 for details.

# **Viewing Logs of Web Access or Attempted Web Access**

The log is a detailed record of what Web sites you have accessed or attempted to access. Up to 128 entries are stored in the log. Log entries will only appear when keyword blocking is enabled, and no log entries will be made for the Trusted User. An example is shown below:

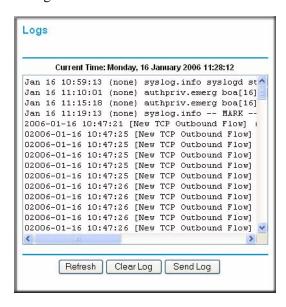

Figure 2-5

Log entries are described in Table 2-1.

Table 2-1. Log entry descriptions

| Field         | Description                                                                         |
|---------------|-------------------------------------------------------------------------------------|
| Date and Time | The date and time the log entry was recorded.                                       |
| Source IP     | The IP address of the initiating device for this log entry.                         |
| Action        | This field displays whether the access was blocked or allowed.                      |
| Target URL    | The name or IP address of the Web site or newsgroup visited or attempted to access. |

Log action buttons are described in Table 2-2.

#### Table 2-2. Log action buttons

| Field     | Description                                      |
|-----------|--------------------------------------------------|
| Refresh   | Click this button to refresh the log screen.     |
| Clear Log | Click this button to clear the log entries.      |
| Send Log  | Click this button to E-mail the log immediately. |

# **Configuring E-Mail Alert and Web Access Log Notifications**

In order to receive logs and alerts by E-mail, you must provide your E-mail information in the E-Mail menu, shown below:

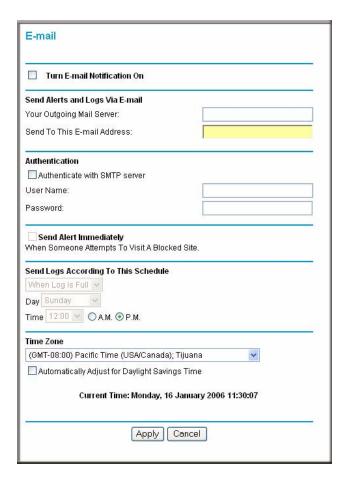

#### Figure 2-6

- **Turn E-mail Notification On**—Check this box if you wish to receive e-mail logs and alerts from the router.
- Your Outgoing Mail Server—Enter the name of your outgoing (SMTP) mail server (such as mail.myISP.com). You may be able to find this information in the configuration menu of your e-mail program. If you leave this box blank, log and alert messages will not be sent via e-mail.

Content Filtering 2-9

- Authentication with SMTP Server—If you use an outgoing mail server provided by your current ISP, you do not need to check this box. If you use an e-mail account that is not provided by your ISP, check this box and enter the required user name and password information.
- **Send To This E-mail Address**—Enter the e-mail address to which logs and alerts are sent. This e-mail address will also be used as the From address. If you leave this box blank, log and alert messages will not be sent via e-mail.

You can specify that logs are automatically sent to the specified e-mail address with these options:

- **Send alert immediately**—Check this box if you would like immediate notification of attempted access to a blocked site.
- **Send logs according to this schedule**—Use this option to specify how often to send the logs: Hourly, Daily, Weekly, or When Full.
  - Day for sending log
     Specifies which day of the week to send the log. Relevant when the log is sent weekly or daily.
  - Time for sending log
     Specifies the time of day to send the log. Relevant when the log is sent daily or weekly.

If the Weekly, Daily or Hourly option is selected and the log fills up before the specified period, the log is automatically e-mailed to the specified e-mail address. After the log is sent, the log is cleared from the router's memory. If the router cannot e-mail the log file, the log buffer may fill up. In this case, the router overwrites the log and discards its contents.

The RP614v4 router uses the Network Time Protocol (NTP) to obtain the current time and date from one of several Network Time Servers on the Internet. In order to localize the time for your log entries, you must specify your Time Zone:

- **Time Zone**—Select your local time zone. This setting will be used for the blocking schedule and for time-stamping log entries.
- **Daylight Savings Time**—Check this box if your time zone is currently under daylight savings time.

2-10 Content Filtering

# Chapter 3 Maintenance

This chapter describes how to use the maintenance features of your RP614v4 Cable/DSL Router. These features can be found by clicking on the Maintenance heading in the Main Menu of the browser interface.

# **Viewing Router Status Information**

The Router Status menu provides status and usage information. From the Main Menu of the browser interface, click on Maintenance, then select System Status to view the Router Status screen, shown below.

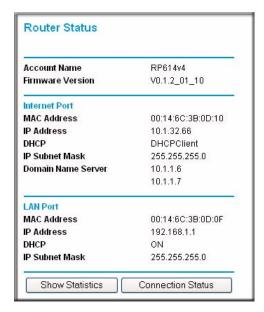

Figure 3-1

This screen shows the following parameters:

Table 3-1. Router Status Fields

|                          | Description                                                                                                    |
|--------------------------|----------------------------------------------------------------------------------------------------|
| Account Name             | This field displays the Host Name assigned to the router.                                                                                                    |
| Firmware Version         | This field displays the router firmware version.                                                                                                    |
| Internet Port            | These parameters apply to the Internet (Wire Area Network also referred to as WAN) port of the router.                                                                          |
| MAC Address              | This field displays the Media Access Control address being used by the Internet (WAN) port of the router.                                                                       |
| IP Address               | This field displays the IP address being used by the Internet (WAN) port of the router. If no address is shown, the router cannot connect to the Internet.                      |
| DHCP                     | If set to FixedIP, the router is configured to use a fixed IP address on the WAN.  If set to Client, the router is configured to obtain an IP address dynamically from the ISP. |
| IP Subnet Mask           | This field displays the IP Subnet Mask being used by the Internet (WAN) port of the router.                                                                                     |
| Domain Name Server (DNS) | This field displays the IPaddress(es) of the DNS server(s).                                                                                                    |
| LAN Port                 | These parameters apply to the Local (LAN) port of the router.                                                                                                    |
| MAC Address              | This field displays the Media Access Control address being used by the LAN port of the router.                                                                                  |
| IP Address               | This field displays the IP address being used by the Local (LAN) port of the router. The default is 192.168.1.1                                                                 |
| DHCP                     | Identifies if the router's built-in DHCP server is active for the LAN attached devices.                                                                                         |
| IP Subnet Mask           | This field displays the IP Subnet Mask being used by the Local (LAN) port of the router. The default is 255.255.255.0                                                           |

Click on the Connection Status button to display the connection status, as shown below.

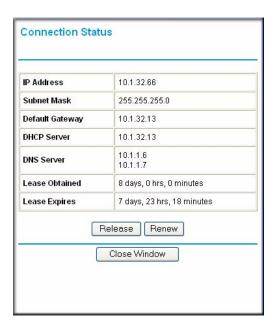

Figure 3-2

This screen shows the following statistics:.

Table 3-2: Connection Status Items

|                 | Description                                                                             |
|-----------------|-----------------------------------------------------------------------------------------|
| IP Address      | The WAN (Internet) IP Address assigned to the router.                                   |
| Subnet Mask     | The WAN (Internet) Subnet Mask assigned to the router.                                  |
| Default Gateway | The WAN (Internet) default gateway the router communicates with.                        |
| DHCP Server     | The IP address of the DHCP server which provided the IP configuration addresses.        |
| DNS Server      | The IP address of the DNS server which provides network name to IP address translation. |
| Lease Obtained  | When the DHCP lease was obtained.                                                       |
| Lease Expires   | When the DHCP lease was expires.                                                        |
| Release         | Click the Release button to release the DHCP lease.                                     |
| Renew           | Click the Renew button to renew the DHCP lease.                                         |

Maintenance 3-3

Click on the Show Statistics button to display router usage statistics, as shown below.

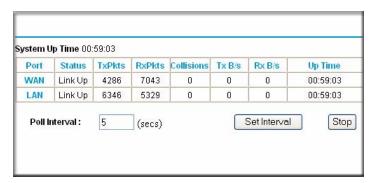

Figure 3-3

This screen shows the following statistics:

Table 3-3: Router Statistics Items

|                | Description                                                                                                    |
|----------------|----------------------------------------------------------------------------------------------------|
| System Up Time | The amount of time since the router was last restarted.                                                          |
| Port           | The statistics for the WAN (Internet) and LAN (local) ports. For each port, the screen displays:                 |
| Status         | The link status of the port.                                                                                     |
| TxPkts         | The number of packets transmitted on this port since reset or manual clear.                                      |
| RxPkts         | The number of packets received on this port since reset or manual clear.                                         |
| Collisions     | The number of collisions on this port since reset or manual clear.                                               |
| Tx B/s         | The current transmission (outbound) bandwidth used on the LAN ports.                                             |
| Rx B/s         | The current reception (inbound) bandwidth used on the LAN ports.                                                 |
| Up Time        | The time elapsed since this port acquired the link.                                                              |
| Poll Interval  | Specifies the intervals at which the statistics are updated in this window. Click on Stop to freeze the display. |
| Set Interval   | Enter a time and click the button to set the polling frequency.                                                  |
| Stop           | Click the Stop button to freeze the polling information.                                                         |

## Viewing a List of Attached Devices

The Attached Devices menu contains a table of all IP devices that the router has discovered on the local network. From the Main Menu of the browser interface, under the Maintenance heading, select Attached Devices to view the table, shown below.

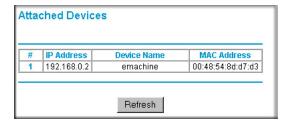

Figure 3-4

For each device, the table shows the IP address, NetBIOS Host Name (if available), and Ethernet MAC address. Note that if the router is rebooted, the table data is lost until the router rediscovers the devices. To force the router to look for attached devices, click the **Refresh** button.

## **Configuration File Management**

The configuration settings of the RP614v4 router are stored within the router in a configuration file. This file can be saved (backed up) to a user's computer, retrieved (restored) from the user's computer, or cleared to factory default settings.

Maintenance 3-5

From the Main Menu of the browser interface, under the Maintenance heading, select the Backup Settings heading to bring up the menu shown below.

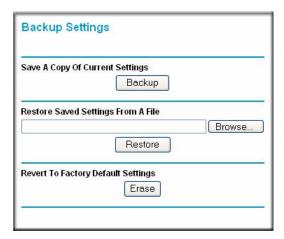

Figure 3-5

Three options are available, and are described in the following sections.

#### **Restoring and Backing Up the Configuration**

The Restore and Backup options in the Backup Settings menu allow you to save and retrieve a file containing your router's configuration settings.

To save your settings, click the **Backup** button. Your browser will extract the configuration file from the router and will prompt you for a location on your computer to store the file. You can give the file a meaningful name at this time, such as pacbell.cfg.

To restore your settings from a saved configuration file, enter the full path to the file on your computer or click the **Browse** button to browse to the file. When you have located it, click the **Restore** button to send the file to the router. The router will then reboot automatically.

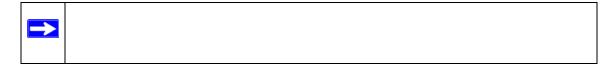

3-6 Maintenance

# **Erasing the Configuration**

It is sometimes desirable to restore the router to the factory default settings. This can be done by using the Erase function, which will restore all factory settings. After an erase, the router's password will be **password**, the LAN IP address will be 192.168.1.1, and the router's DHCP client will be enabled.

To erase the configuration, click the **Erase** button.

To restore the factory default configuration settings without knowing the login password or IP address, you must use the Default Reset button on the rear panel of the router. See "Restoring the Default Configuration and Password" on page 5-7.

# **Upgrading the Router Software**

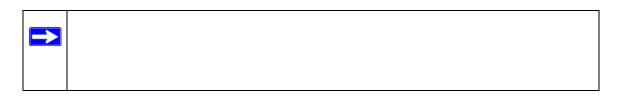

The routing software of the RP614v4 router is stored in FLASH memory, and can be upgraded as new software is released by NETGEAR. Upgrade files can be downloaded from the NETGEAR Web site. If the upgrade file is compressed (.ZIP file), you must first extract the binary (.BIN) file before sending it to the router. The upgrade file can be sent to the router using your browser.

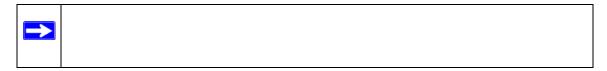

Maintenance 3-7

From the Main Menu of the browser interface, under the Maintenance heading, select the Router Upgrade heading to display the menu shown below.

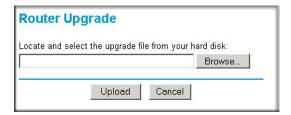

Figure 3-6

To upload new firmware:

- 1. Download and unzip the new software file from NETGEAR.
- **2.** In the Router Upgrade menu, click the **Browse** button and browse to the location of the binary (.BIN) upgrade file
- 3. Click Upload.

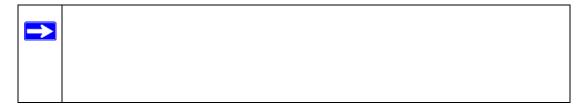

In some cases, you may need to reconfigure the router after upgrading.

# **Changing the Administrator Password**

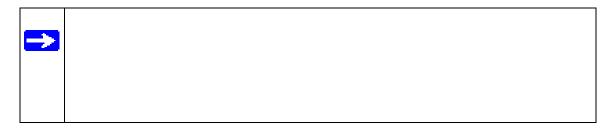

The default password for the router's Web Configuration Manager is **password**. Change this password to a more secure password.

3-8 Maintenance

From the Main Menu of the browser interface, under the Maintenance heading, select Set Password to bring up the menu shown below.

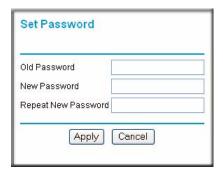

Figure 3-7

To change the password:

- 1. First enter the old password
- 2. Enter the new password twice.
- 3. Click **Apply** to save your changes.

3-10 Maintenance

# Chapter 4 Advanced Configuration of the Router

This chapter describes how to configure the advanced features of your RP614v4 Cable/DSL Router. These features can be found under the Advanced heading in the Main Menu of the browser interface.

# **Configuring Port Triggering**

Port Triggering is an advanced feature that can be used to easily enable gaming and other internet applications. Port Forwarding is typically used to enable similar functionality, but it is static and has some limitations.

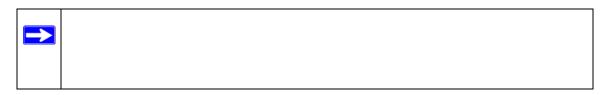

Port Triggering opens an incoming port temporarily and does not require the server on the internet to track your IP address if it is changed by DHCP, for example.

Port Triggering monitors outbound traffic. When the router detects traffic on the specified outbound port, it remembers the IP address of the computer that sent the data and triggers the incoming port. Incoming traffic on the triggered port is then forwarded to the triggering computer.

Using the Port Triggering page, you can make local computers or servers available to the Internet for different services (for example, FTP or HTTP), to play Internet games (like Quake III), or to use Internet applications (like CUseeMe).

Port Forwarding is designed for FTP, Web Server or other server based services. Once port forwarding is set up, a request from the Internet will be forwarded to the proper server. In contrast, port triggering will only allow request from Internet after a designated port is 'triggered'. Port triggering applies to chat and Internet games.

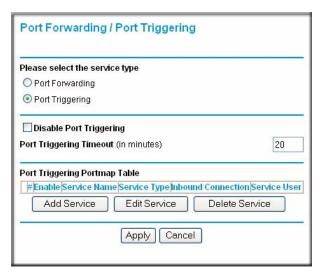

Figure 4-1

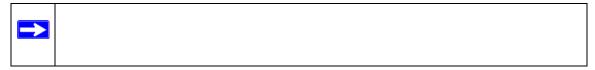

• Port Triggering Timeout

Enter a value up to 9999 minutes. The Port Triggering Timeout value controls the inactivity timer for the designated inbound port(s). The inbound port(s) will be closed when the inactivity timer expires.

For Internet Games or Applications

Before starting, you'll need to know which service, application or game you'll be configuring. Also, you'll need to have the outbound port (triggering port) address for this game or application.

Follow these steps to set up a computer to play Internet games or use Internet applications:

#### 1. Click Add Service.

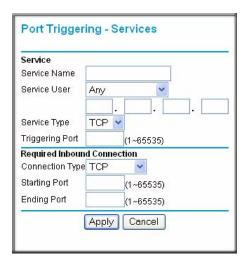

Figure 4-2

- **2.** Enter a service name in the Service Name box.
- **3.** In the Service User box, selecting the default value of **Any** allows the service to be used by everyone in your network. Otherwise, to restrict the service to a particular PC, select **Single address** and enter the PC's IP address.
- 4. In the Service Type box, select between TCP (the default) and UDP.
- **5.** In the Triggering Port box, enter the outbound port number that the application will use.
- **6.** Set the parameters for the inbound connection—the connection type (TCP or UDP), the starting port, and ending port numbers.

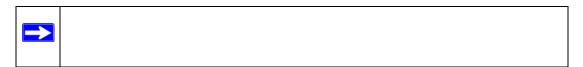

7. Click **Apply** to save your changes.

## **Configuring for Port Forwarding to Local Servers**

Although the router causes your entire local network to appear as a single machine to the Internet, you can make a local server (for example, a Web server or game server) visible and available to the Internet. This is done using the Port Forwarding menu. From the Main Menu of the browser interface, under Advanced, click on Port Forwarding to view the port forwarding menu, shown below.

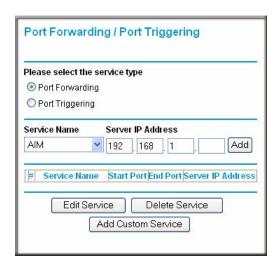

Figure 4-3

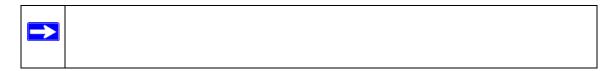

Use the Port Forwarding menu to configure the router to forward incoming protocols to computers on your local network. In addition to servers for specific applications, you can also specify a Default DMZ Server to which all other incoming protocols are forwarded. The DMZ Server is configured in the Security Menu.

Before starting, you need to determine which type of service, application or game you will provide and the IP address of the computer that will provide each service. Be sure the computer's IP address never changes. To configure port forwarding to a local server:

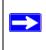

- 1. From the Service & Game box, select the service or game that you will host on your network. If the service does not appear in the list, refer to the following section, "Adding a Custom Service".
- 2. Enter the IP address of the local server in the corresponding Server IP Address box.
- 3. Click the **Add** button.

### **Adding a Custom Service**

To define a service, game or application that does not appear in the Services & Games list, you must determine what port numbers are used by the service. For this information, you may need to contact the manufacturer of the program that you wish to use. When you have the port number information, follow these steps:

- 1. If port forwarding services are already configured, make a note of the Start Port and the End Port used by each service.
- 2. Click the **Add Custom Service** button.

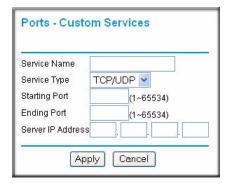

Figure 4-4

- **3.** In the Service Name box, type a name.
- **4.** Enter an unused port number Starting Port box.

- 5. To forward only one port, enter it again in the Ending Port box. To specify a range of ports, enter the last port to be forwarded in the Ending Port box, making sure that the range of ports being forwarded does not overlap with any currently configured services.
- **6.** Enter the IP address of the local server in the corresponding Server IP Address box.
- 7. Click **Apply** at the bottom of the menu.

### **Editing or Deleting a Port Forwarding Entry**

To edit or delete a Port Forwarding entry, follow these steps.

- 1. In the table, select the button next to the service name.
- 2. Click Edit or Delete.

### **Local Web and FTP Server Example**

If a local computer with a private IP address of 192.168.1.33 acts as a Web and FTP server, configure the Ports menu to forward HTTP (port 80) and FTP (ports 20 and 21) to local address 192.168.1.33.

To access this server from the Internet, the remote user must know the IP address that has been assigned by your ISP. If this address is 172.16.1.23, for example, an Internet user can access your Web server by directing the browser to http://172.16.1.23. The assigned IP address can be found in the Router Status Menu, where it is shown as the WAN IP Address.

Some considerations for this application are:

- If your account's IP address is assigned dynamically by your ISP, the IP address may change periodically as the DHCP lease expires.
- If the IP address of the local computer is assigned by DHCP, it may change when the computer is rebooted. To avoid this, you can manually configure the computer to use a fixed address.
- Local computers must access the local server using the computers' local LAN address (192.168.1.33 in this example). Attempts by local computers to access the server using the external IP address (172.16.1.23 in this example) will fail.

### **Multiple Computers for Internet Game Example**

To set up an additional computer to play an Internet game:

**1.** Select the game again from the Services/Games list.

- 2. Change the beginning port number in the Start Port box. For these games, use the supplied number in the default listing and add +1 for each additional computer. For example, if you've already configured one computer to play Hexen II (using port 26900), the second computer's port number would be 26901, and the third computer would be 26902.
- 3. Type the same port number in the End Port box that you typed in the Start Port box.
- **4.** Type the IP address of the additional computer in the Server IP Address box.
- **5.** Click Apply.

Some online games and videoconferencing applications are incompatible with NAT. The RP614v4 router is programmed to recognize some of these applications and to work properly with them, but there are other applications that may not function well. In some cases, one local computer can run the application properly if that computer's IP address is entered as the default in the Ports Menu. If one local computer acts as a game or videoconferencing host, enter its IP address as the default.

# **Configuring the WAN Setup Options**

The WAN Setup options let you configure a DMZ server, change the MTU size and enable the router to respond to a Ping on the WAN port. These options are discussed below.

### **Setting Up a Default DMZ Server**

The default DMZ server feature is helpful when using some online games and videoconferencing applications that are incompatible with NAT. The router is programmed to recognize some of these applications and to work properly with them, but there are other applications that may not function well. In some cases, one local computer can run the application properly if that computer's IP address is entered as the default DMZ server.

Incoming traffic from the Internet is normally discarded by the router unless the traffic is a response to one of your local computers or a service that you have configured in the Ports menu. Instead of discarding traffic for services you have not defined, you can have it forwarded to one computer on your network. This computer is called the Default DMZ Server.

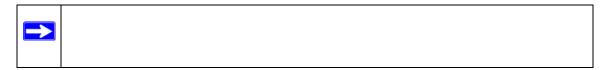

If you are willing to risk open access, the WAN Setup menu shown below lets you configure a Default DMZ Server.

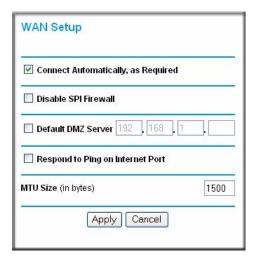

Figure 4-5

To assign a computer or server to be a Default DMZ server, follow these steps:

- 1. Click the WAN Setup link on the Advanced section of the main menu.
- 2. Check the Default DMZ Server box and type the IP address for that server. To remove the default DMZ server, uncheck the Default DMZ Server box.
- 3. Click Apply.

### **Disabling the SPI Firewall**

The SPI (Stateful Packet Inpection) Firewall protects your LAN against Denial of Service attacks. This should only be disabled in special circumstances.

### Responding to Ping on the Internet WAN Port

If you want the router to respond to a 'ping' from the Internet, click the 'Respond to Ping on Internet WAN Port' check box. This should only be used as a diagnostic tool, since it allows your router to be discovered. Do not check this box unless you have a specific reason to do so.

### **Setting the MTU Size**

The default MTU size is usually fine. The normal MTU (Maximum Transmit Unit) value for most Ethernet networks is 1500 Bytes. For some ISPs, particularly some using PPPoE, you may need to reduce the MTU to 1492. This should not be done unless you are sure it is necessary by your ISP.

Any packets sent through the router that are larger than the configured MTU size will be repackaged into smaller packets to meet the MTU requirement. To change the MTU size:

- 1. Under MTU Size, enter a new size between 64 and 1500.
- 2. Click **Apply** to save the new configuration.

### **Using the LAN IP Setup Options**

The second feature category under the Advanced heading is LAN IP Setup. This menu allows configuration of LAN IP services such as DHCP and RIP. From the Main Menu of the browser interface, under Advanced, click on LAN IP Setup to view the LAN IP Setup menu, shown below.

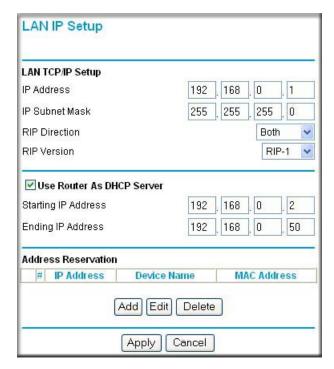

Figure 4-6

### **Configuring LAN TCP/IP Setup Parameters**

The router is shipped preconfigured to use private IP addresses on the LAN side, and to act as a DHCP server. The router's default LAN IP configuration is:

- LAN IP addresses—192.168.1.1
- Subnet mask—255.255.255.0

These addresses are part of the IETF-designated private address range for use in private networks, and should be suitable in most applications. If your network has a requirement to use a different IP addressing scheme, you can make those changes in this menu.

The LAN IP parameters are:

• **IP Address.** This is the LAN IP address of the router.

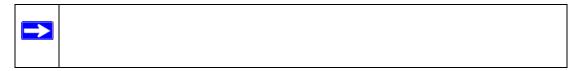

- IP Subnet Mask. This is the LAN Subnet Mask of the router. Combined with the IP address, the IP Subnet Mask allows a device to know which other addresses are local to it, and which must be reached through a gateway or router.
- **RIP Direction.** RIP (Router Information Protocol) allows a router to exchange routing information with other routers. The RIP Direction selection controls how the router sends and receives RIP packets. Both is the default.
  - When set to Both or Out Only, the router will broadcast its routing table periodically.
  - When set to Both or In Only, it will incorporate the RIP information that it receives.
  - When set to None, it will not send any RIP packets and will ignore any RIP packets received.
- **RIP Version.** This controls the format and the broadcasting method of the RIP packets that the router sends. (It recognizes both formats when receiving.) By default, this is set for RIP-1.
  - RIP-1 is universally supported. RIP-1 is probably adequate for most networks, unless you
    have an unusual network setup.
  - RIP-2 carries more information. RIP-2B uses subnet broadcasting.

### Using the Router as a DHCP server

By default, the router will function as a DHCP (Dynamic Host Configuration Protocol) server, allowing it to assign IP, DNS server, and default gateway addresses to all computers connected to the router's LAN. The assigned default gateway address is the LAN address of the router. IP addresses will be assigned to the attached computers from a pool of addresses specified in this menu. Each pool address is tested before it is assigned to avoid duplicate addresses on the LAN.

For most applications, the default DHCP and TCP/IP settings of the router are satisfactory. See "Internet Networking and TCP/IP Addressing" in Appendix B for for an explanation of DHCP and information about how to assign IP addresses for your network.

If another device on your network will be the DHCP server, or to manually configure the network settings of all of your computers, clear the 'Use router as DHCP server' check box. Otherwise, leave it checked.

Specify the pool of IP addresses to be assigned by setting the Starting IP Address and Ending IP Address. These addresses should be part of the same IP address subnet as the router's LAN IP address. Using the default addressing scheme, you should define a range between 192.168.1.2 and 192.168.1.253, although you may wish to save part of the range for devices with fixed addresses.

The router will deliver the following parameters to any LAN device that requests DHCP:

- An IP Address from the range you have defined
- Subnet Mask
- Gateway IP Address (the router's LAN IP address)
- Primary DNS Server (if you entered a Primary DNS address in the Basic Settings menu; otherwise, the router's LAN IP address)
- Secondary DNS Server (if you entered a Secondary DNS address in the Basic Settings menu

### **Using Address Reservation**

When you specify a reserved IP address for a computer on the LAN, that computer will always receive the same IP address each time it access the router's DHCP server. Reserved IP addresses should be assigned to servers that require permanent IP settings.

To reserve an IP address:

- 1. Click the **Add** button.
- 2. In the IP Address box, type the IP address to assign to the computer or server. Choose an IP address from the router's LAN subnet, 192.168.1.X.

**3.** Type the MAC Address of the computer or server.

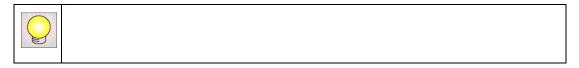

**4.** Click **Apply** to enter the reserved address into the table.

Note: The reserved address will not be assigned until the next time the computer contacts the router's DHCP server. Reboot the computer or access its IP configuration and force a DHCP release and renew.

To edit or delete a reserved address entry:

- 1. Click the button next to the reserved address you want to edit or delete.
- 2. Click Edit or Delete.

### **Using a Dynamic DNS Service**

If your network has a permanently assigned IP address, you can register a domain name and have that name linked with your IP address by public Domain Name Servers (DNS). However, if your Internet account uses a dynamically assigned IP address, you will not know in advance what your IP address will be, and the address can change frequently. In this case, you can use a commercial dynamic DNS service, which will allow you to register your domain to their IP address, and will forward traffic directed at your domain to your frequently-changing IP address.

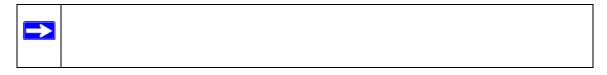

The router contains a client that can connect to many popular dynamic DNS services. You can select one of these services and obtain an account with them. Then, whenever your ISP-assigned IP address changes, your router will automatically contact your dynamic DNS service provider, log in to your account, and register your new IP address.

To configure Dynamic DNS:

1. From the Main Menu of the browser interface, under Advanced, click on Dynamic DNS.

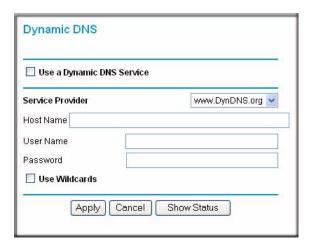

Figure 4-7

- 2. Register for an account with one of the dynamic DNS service providers whose names appear in the 'Service Provider' box. For example, for dyndns.org, go to www.dyndns.org.
- **3.** Check the Use a dynamic DNS service check box.
- **4.** Select your dynamic DNS Service Provider from the Service Provider box.
- 5. Type the Host Name (or domain name) that your dynamic DNS service provider gave you.
- **6.** Type the User Name for your dynamic DNS account.
- 7. Type the Password (or key) for your dynamic DNS account.
- **8.** If your dynamic DNS provider allows the use of wildcards in resolving your URL, you may select the Use wildcards check box to activate this feature. For example, the wildcard feature will cause \*.yourhost.dyndns.org to be aliased to the same IP address as yourhost.dyndns.org
- **9.** Click **Apply** to save your configuration.

### **Configuring Static Routes**

Static Routes provide additional routing information to your router. Under normal circumstances, the router has adequate routing information after it has been configured for Internet access, and you do not need to configure additional static routes. You must configure static routes only for unusual cases such as multiple routers or multiple IP subnets located on your network.

From the Main Menu of the browser interface, under Advanced, click on Static Routes to view the IP Static Routes menu, shown below.

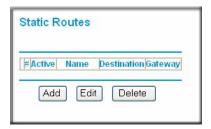

Figure 4-8

To add or edit a Static Route:

1. Click the Add button to open the Add/Edit Menu.

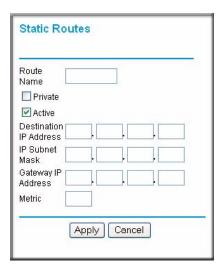

Figure 4-9

- **2.** Type a route name for this static route in the Route Name box under the table. This is for identification purposes only.
- **3.** Check the Private box if you want to limit access to the LAN only. The static route will not be reported in RIP.
- **4.** Select Active to make this route effective.
- **5.** Type the Destination IP Address of the final destination.

- **6.** Type the IP Subnet Mask for this destination. If the destination is a single host, type 255.255.255.255.
- 7. Type the Gateway IP Address, which must be a router on the same LAN segment as the router.
- **8.** Type a number between 1 and 15 as the Metric value. This represents the number of routers between your network and the destination. Usually, a setting of 2 or 3 works, but if this is a direct connection, set it to 1.
- **9.** Click **Apply** to have the static route entered into the table.

As an example of when a static route is needed, consider the following case:

- Your primary Internet access is through a cable modem to an ISP.
- You have an ISDN router on your home network for connecting to the company where you are employed. This router's address on your LAN is 192.168.1.100.
- Your company's network is 134.177.0.0.

When you first configured your router, two implicit static routes were created. A default route was created with your ISP as the gateway, and a second static route was created to your local network for all 192.168.1.x addresses. With this configuration, if you attempt to access a device on the 134.177.0.0 network, your router will forward your request to the ISP. The ISP forwards your request to the company where you are employed, and the request will likely be denied by the company's firewall.

In this case you must define a static route, telling your router that 134.177.0.0 should be accessed through the ISDN router at 192.168.1.100.

#### In this example:

- The Destination IP Address and IP Subnet Mask fields specify that this static route applies to all 134.177.x.x addresses.
- The Gateway IP Address fields specifies that all traffic for these addresses should be forwarded to the ISDN router at 192.168.1.100.
- A Metric value of 1 will work since the ISDN router is on the LAN.
- Private is selected only as a precautionary security measure in case RIP is activated.

## **Enabling Remote Management Access**

Using the Remote Management page, you can allow a user or users on the Internet to configure, upgrade and check the status of your RP614v4 router.

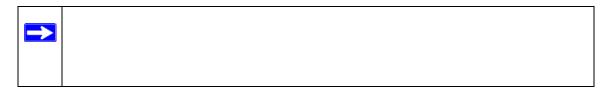

To configure your router for Remote Management:

1. From the Main Menu of the browser interface, under Advanced, click on Remote Management

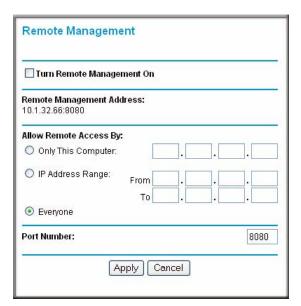

Figure 4-10

- 2. Check the Turn Remote Management On check box.
- **3.** Specify what external addresses will be allowed to access the router's remote management. For enhanced security, restrict access to as few external IP addresses as practical.
  - **a.** To allow access from any IP address on the Internet, select **Everyone**.

- **b.** To allow access from a range of IP addresses on the Internet, select **IP address range**. Enter a beginning and ending IP address to define the allowed range.
- **c.** To allow access from a single IP address on the Internet, select **Only this Computer**. Enter the IP address that will be allowed access.
- **4.** Specify the Port Number that will be used for accessing the management interface.

Web browser access normally uses the standard HTTP service port 80. For greater security, change the remote management Web interface to a custom port by entering that number in the box provided. Choose a number between 1024 and 65535, but do not use the number of any common service port. The default is 8080, which is a common alternate for HTTP.

**5.** Click **Apply** to have your changes take effect.

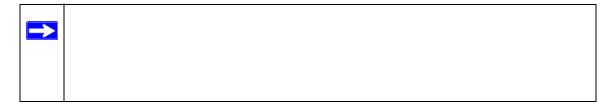

# **Using Universal Plug and Play (UPnP)**

Universal Plug and Play (UPnP) helps devices, such as Internet appliances and computers, access the network and connect to other devices as needed. UPnP devices can automatically discover the services from other registered UPnP devices on the network.

From the Main Menu of the browser interface, under Advanced, click on UPnP.

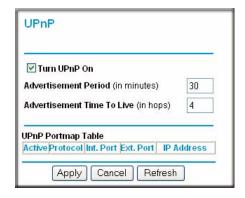

Figure 4-11

Set up UPnP according to the guidelines below.

• **Turn UPnP On.** UPnP can be enabled or disabled for automatic device configuration. The default setting for UPnP is disabled. If disabled, the router will not allow any device to automatically control the resources, such as port forwarding (mapping), of the router.

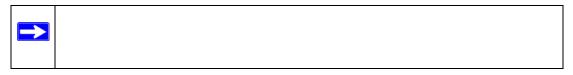

- Advertisement Period. The Advertisement Period is how often the router will broadcast its UPnP information. This value can range from 1 to 1440 minutes. The default period is 30 minutes. Shorter durations will ensure that control points have current device status at the expense of additional network traffic. Longer durations may compromise the freshness of the device status but can significantly reduce network traffic.
- Advertisement Time To Live. The time to live for the advertisement is measured in hops (steps) for each UPnP packet sent. The time to live hop count is the number of steps a broadcast packet is allowed to propagate for each UPnP advertisement before it disappears. The number of hops can range from 1 to 255. The default value for the advertisement time to live is 4 hops, which should be fine for most home networks. If you notice that some devices are not being updated or reached correctly, then it may be necessary to increase this value a little.
- **UPnP Portmap Table.** The UPnP Portmap Table displays the IP address of each UPnP device that is currently accessing the router and which ports (Internal and External) that device has opened. The UPnP Portmap Table also displays what type of port is opened and if that port is still active for each IP address.

# Chapter 5 Troubleshooting

This chapter gives information about troubleshooting your RP614v4 Cable/DSL Router. After each problem description, instructions are provided to help you diagnose and solve the problem.

# **Basic Functioning**

After you turn on power to the router, the following sequence of events should occur:

- 1. When power is first applied, verify that the Power light 0 is on.
- **2.** After approximately 10 seconds, verify that:
  - **a.** The power light is solid green.
  - **b.** The LAN port lights are lit for any local ports that are connected.
  - **c.** The Internet port light is lit.

If a port's light is lit, a link has been established to the connected device. If a LAN port is connected to a 100 Mbps device, verify that the port's light is green. If the port is 10 Mbps, the light will be amber.

If any of these conditions does not occur, refer to the appropriate following section.

# **Power Light Not On**

If the Power and other lights are off when your router is turned on:

- Make sure that the power cord is properly connected to your router and that the power supply adapter is properly connected to a functioning power outlet.
- Check that you are using the 5 V DC 1A power adapter supplied by NETGEAR for this product.

If the error persists, you have a hardware problem and should contact technical support.

### **Lights Never Turn Off**

When the router is turned on, the lights turns on for about 10 seconds and then turn off. If all the lights stay on, there is a fault within the router.

If all lights are still on one minute after power up:

- Cycle the power to see if the router recovers.
- Clear the router's configuration to factory defaults. This will set the router's IP address to 192.168.1.1. This procedure is explained in "Restoring the Default Configuration and Password" on page -7.

If the error persists, you might have a hardware problem and should contact technical support.

### **LAN or Internet Port Lights Not On**

If either the LAN lights or Internet light do not light when the Ethernet connection is made, check the following:

- Make sure that the Ethernet cable connections are secure at the router and at the hub or workstation.
- Make sure that power is turned on to the connected hub or workstation.
- Be sure you are using the correct cable.

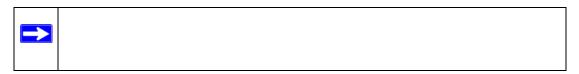

### Troubleshooting the Web Configuration Interface

If you are unable to access the router's Web Configuration interface from a computer on your local network, check the following:

• Check the Ethernet connection between the computer and the router as described in the previous section.

Make sure your computer's IP address is on the same subnet as the router. If you are using the recommended addressing scheme, your computer's address should be in the range of 192.168.1.2 to 192.168.1.254. Refer to "Preparing a Computer for Network Access" in Appendix B for instructions on how to verify TCP/IP properties and for instructions on how to configure your computer.

| <b>→</b> |  |  |  |
|----------|--|--|--|
|          |  |  |  |

- If your router's IP address has been changed and you do not know the current IP address, clear the router's configuration to factory defaults. This will set the router's IP address to 192.168.1.1. This procedure is explained in "Restoring the Default Configuration and Password" on page -7.
- Make sure your browser has Java, JavaScript, or ActiveX enabled. If you are using Internet Explorer, click Refresh to be sure the Java applet is loaded.
- Try quitting the browser and launching it again.
- Make sure you are using the correct login information. The factory default login name is
   admin and the password is password. Make sure that CAPS LOCK is off when entering this
   information.

If the router does not save changes you have made in the Web Configuration Interface, check the following:

- When entering configuration settings, be sure to click Apply before moving to another menu or tab, or your changes will be lost.
- Click the Refresh or Reload button in the Web browser. The changes may have occurred, but the Web browser may be caching the old configuration.

### **Troubleshooting the ISP Connection**

If your router is unable to access the Internet, you should first determine whether the router is able to obtain a WAN IP address from the ISP. Unless you have been assigned a static IP address, your router must request an IP address from the ISP. You can determine whether the request was successful using the Web Configuration Manager.

Troubleshooting 5-3

To check the WAN IP address:

- 1. Launch your browser and select an external site such as www.netgear.com.
- 2. Access the Main Menu of the router's configuration at http://www.routerlogin.net.
- 3. Under the Maintenance heading, select Router Status.
- **4.** Check that an IP address is shown for the Internet (WAN) Port. If 0.0.0.0 is shown, your router has not obtained an IP address from your ISP.

If your router is unable to obtain an IP address from the ISP, you may need to force your cable or DSL modem to recognize your new router by performing the following procedure:

- **1.** Turn off power to the cable or DSL modem.
- **2.** Turn off power to your router.
- **3.** Wait five minutes and reapply power to the cable or DSL modem.
- **4.** When the modem's lights indicate that it has reacquired sync with the ISP, reapply power to your router.
- **5.** Then restart your computer.

If your router is still unable to obtain an IP address from the ISP, the problem may be one of the following:

- Your ISP may require a login program.
  Ask your ISP whether they require PPP over Ethernet (PPPoE) or some other type of login.
- If your ISP requires a login, you may have incorrectly set the login name and password.
- Your ISP may check for your computer's host name.
   Assign the computer Host Name of your ISP account as the Account Name in the Basic Settings menu.
- Your ISP only allows one Ethernet MAC address to connect to Internet, and may check for your computer's MAC address. In this case:

Inform your ISP that you have bought a new network device, and ask them to use the router's MAC address.

OR

Configure your router to spoof your computer's MAC address. This can be done in the Basic Settings menu.

If your router can obtain an IP address, but your computer is unable to load any Web pages from the Internet:

5-4 Troubleshooting

Your computer may not recognize any DNS server addresses.

A DNS server is a host on the Internet that translates Internet names (such as www addresses) to numeric IP addresses. Typically your ISP will provide the addresses of one or two DNS servers for your use. If you entered a DNS address during the router's configuration, reboot your computer and verify the DNS address as described in "Preparing a Computer for Network Access" in Appendix B. Alternatively, you may configure your computer manually with DNS addresses, as explained in your operating system documentation.

• Your computer may not have the router configured as its TCP/IP gateway.

If your computer obtains its information from the router by DHCP, reboot the computer and verify the gateway address. For details, see "Preparing a Computer for Network Access" in Appendix B.

# Troubleshooting a TCP/IP Network Using a Ping Utility

Most TCP/IP terminal devices and routers contain a ping utility that sends an echo request packet to the designated device. The device then responds with an echo reply. Troubleshooting a TCP/IP network is made very easy by using the ping utility in your computer or workstation.

### Testing the LAN Path to Your Router

You can ping the router from your computer to verify that the LAN path to your router is set up correctly.

To ping the router from a PC running Windows 95 or later:

- 1. From the Windows toolbar, click on the Start button and select Run.
- 2. In the field provided, type Ping followed by the IP address of the router, as in this example: ping 192.168.1.1
- 3. Click on OK.

You should see a message like this one:

Pinging <IP address> with 32 bytes of data

If the path is working, you see this message:

Reply from < IP address >: bytes=32 time=NN ms TTL=xxx

If the path is not working, you see this message:

Request timed out

If the path is not functioning correctly, you could have one of the following problems:

- Wrong physical connections
  - Make sure the LAN port LED is on. If the LED is off, follow the instructions in "LAN or Internet Port Lights Not On" on page 5-2.
  - Check that the corresponding Link LEDs are on for your network interface card and for the hub ports (if any) that are connected to your workstation and router.
- Wrong network configuration
  - Verify that the Ethernet card driver software and TCP/IP software are both installed and configured on your computer or workstation.
  - Verify that the IP address for your router and your workstation are correct and that the addresses are on the same subnet.

### Testing the Path from Your Computer to a Remote Device

After verifying that the LAN path works correctly, test the path from your computer to a remote device. From the Windows run menu, type:

PING -n 10 <IP address>

where *<IP address>* is the IP address of a remote device such as your ISP's DNS server.

If the path is functioning correctly, replies as in the previous section are displayed. If you do not receive replies:

- Check that your computer has the IP address of your router listed as the default gateway. If the IP configuration of your computer is assigned by DHCP, this information will not be visible in your computer's Network Control Panel. Verify that the IP address of the router is listed as the default gateway. For details, refer to "Preparing a Computer for Network Access" in Appendix B.
- Check to see that the network address of your computer (the portion of the IP address specified by the netmask) is different from the network address of the remote device.
- Check that your cable or DSL modem is connected and functioning.
- If your ISP assigned a host name to your computer, enter that host name as the Account Name in the Basic Settings menu.

Your ISP could be rejecting the Ethernet MAC addresses of all but one of your computers. Many broadband ISPs restrict access by only allowing traffic from the MAC address of your broadband modem, but some ISPs additionally restrict access to the MAC address of a single computer connected to that modem. If this is the case, you must configure your router to "clone" or "spoof" the MAC address from the authorized computer. To do this, click on the Basic Settings link under the Setup heading of the browser interface at www.routerlogin.com, and click the Use Computer MAC Address radio button.

## **Restoring the Default Configuration and Password**

This section explains how to restore the factory default configuration settings, changing the router's administration password to **password** and the IP address to 192.168.1.1. You can erase the current configuration and restore factory defaults in two ways:

- Use the Erase function of the router (see "Erasing the Configuration" on page 3-7).
- Use the Default Reset button on the rear panel of the router. Use this method for cases when the administration password or IP address is not known.

To restore the factory default configuration settings without knowing the administration password or IP address, you must use the Default Reset button on the rear panel of the router.

- 1. Press and hold the Default Reset button until the power light blinks on (about 10 seconds).
- 2. Release the Default Reset button and wait for the router to reboot.

If the router fails to restart or the power light continues to blink or turns solid amber, the unit may be defective. If the error persists, you might have a hardware problem and should contact technical support.

### **Problems with Date and Time**

The E-mail menu in the Content Filtering section displays the current date and time of day. The RP614v4 router uses the Network Time Protocol (NTP) to obtain the current time from one of several Network Time Servers on the Internet. Each entry in the log is stamped with the date and time of day. Problems with the date and time function can include:

Date shown is January 1, 2000. Cause: The router has not yet successfully reached a Network
Time Server. Check that your Internet access settings are configured correctly. If you have just
completed configuring the router, wait at least five minutes and check the date and time again.

Troubleshooting 5-7

• Time is off by one hour. Cause: The router does not automatically sense Daylight Savings Time. In the E-mail menu, select or clear the checkbox marked "Adjust for Daylight Savings Time".

5-8 Troubleshooting

# Appendix A Technical Specifications

This appendix provides technical specifications for the RP614v4 Cable/DSL Router.

### **Factory Default Settings**

Smart Wizard Enabled

**Router Login Default Access** 

Router Login URL http://www. routerlogin.net or

http://www.routerlogin.com

Login Name (case sensitive) printed on product label admin

Login Password (case sensitive) printed on product password

label

**Internet Connection** 

WAN MAC Address

Use default hardware address

MTU Size 1500

**Local Network** 

Router Lan IP address printed on product label (also 192.168.1.1

known as Gateway IP address)

Router Subnet 255.255.255.0

DHCP Server Enabled
Time Zone Pacific Time

Time Zone Adjusted for Daylight Saving Time Disabled

**Firewall** 

Inbound (communications coming in from the Internet) Disabled (bars all unsolicited requests)

Outbound (communications going out to the Internet) Enabled (all)

### **General Specifications**

#### **Network Protocol and Standards Compatibility**

Data and Routing Protocols: TCP/IP, RIP-1, RIP-2, DHCP, PPP over Ethernet (PPPoE), Point-

to-Point Tunneling Protocol (PPTP), Telstra BigPond

**Power Adapter** 

North America: 120V, 60 Hz, input
United Kingdom, Australia: 240V, 50 Hz, input
Europe: 230V, 50 Hz, input
Japan: 100V, 50/60 Hz, input

All regions (output): 5 V DC @ 1 A output, 5W maximum

**Physical Specifications** 

Dimensions: 28 x 175 x 118 mm (1.1 x 6.89 x 4.65 in.)

Weight: 0.3 kg (0.66 lb)

**Environmental Specifications** 

Operating temperature: 0° to 40° C (32° to 104° F)

Operating humidity: 90% maximum relative humidity, noncondensing

**Electromagnetic Emissions** 

Meets requirements of: FCC Part 15 Class B

EN 55 022 (CISPR 22), Class B

Interface Specifications

LAN: 10BASE-T or 100BASE-Tx, RJ-45 WAN: 10BASE-T or 100BASE-Tx, RJ-45

# Appendix B Related Documents

This appendix provides links to reference documents you can use to gain a more complete understanding of the technologies used in your NETGEAR product.

| Document                                   | Link                                                              |
|--------------------------------------------|-------------------------------------------------------------------|
| Internet Networking and TCP/IP Addressing  | http://documentation.netgear.com/reference/enu/tcpip/index.htm    |
| Wireless Communications                    | http://documentation.netgear.com/reference/enu/wireless/index.htm |
| Preparing a Computer for<br>Network Access | http://documentation.netgear.com/reference/enu/wsdhcp/index.htm   |
| Virtual Private Networking (VPN)           | http://documentation.netgear.com/reference/enu/vpn/index.htm      |
| Glossary                                   | http://documentation.netgear.com/reference/enu/glossary/index.htm |
|                                            |                                                                   |

Related Documents B-1

B-2 Related Documents

| A                                    | auto-generated 5-3                | Index |  |
|--------------------------------------|-----------------------------------|-------|--|
| Account Name 3-2                     | L                                 |       |  |
| В                                    | LAN IP Setup Menu 4-9             |       |  |
| backup configuration 3-6             | LEDs troubleshooting 5-2          |       |  |
| С                                    | log<br>sending 2-9                |       |  |
| configuration backup 3-6 erasing 3-7 | log entries 2-7                   |       |  |
| restore 3-8                          | М                                 |       |  |
| content filtering 2-1                | MAC address 5-7                   |       |  |
| conventions                          | spoofing 5-4                      |       |  |
| typography i-ix                      | metric 4-15                       |       |  |
| crossover cable 5-2                  | N                                 |       |  |
| customer support 1-iii               | IN                                |       |  |
| <b>D</b>                             | Network Time Protocol 2-10, 5-7   |       |  |
| D                                    | NTP 2-10, 5-7                     |       |  |
| date and time 5-7                    | Б                                 |       |  |
| Daylight Savings Time 5-8            | Р                                 |       |  |
| daylight savings time 2-10           | package contents 1-1              |       |  |
| Default DMZ Server 4-7               | password                          |       |  |
| DMZ 4-4, 4-8                         | restoring 5-7                     |       |  |
| DMZ Server 4-7                       | ping 4-8                          |       |  |
| DNS, dynamic 4-12                    | port filtering 2-3                |       |  |
| Dynamic DNS 4-12                     | Port Forwarding 4-4               |       |  |
|                                      | Port Forwarding Menu 4-2, 4-3, 4- | 4     |  |
| E                                    | port numbers 2-4                  |       |  |
| End Port 4-6                         | D                                 |       |  |
| erase configuration 3-7              | R                                 |       |  |
|                                      | range, port forwarding 4-6        |       |  |
| F                                    | rear panel 1-3                    |       |  |
| factory settings, restoring 3-7      | remote management 4-16            |       |  |
| front panel 1-2, 1-3                 | reserved IP adresses 4-11         |       |  |
| •                                    | restore configuration 3-8         |       |  |
| 1                                    | restore factory settings 3-7      |       |  |
| IP addresses                         | RIP (Router Information Protocol) | 4-10  |  |
| ii addresses                         | Router Status 3-1                 |       |  |
|                                      |                                   |       |  |

### S

Scope of Document i-ix
service numbers 2-5
SMTP 2-9
spoof MAC address 5-4
Start Port 4-5
Static Routes 4-12
Status Light 1-2

T
TCP/IP
network, troubleshooting 5-5

time of day 5-7

time zone 2-10

time-stamping 2-10

troubleshooting 5-1

Trusted Host 2-3

### W

WAN 4-8

World Wide Web 1-iii

Free Manuals Download Website

http://myh66.com

http://usermanuals.us

http://www.somanuals.com

http://www.4manuals.cc

http://www.manual-lib.com

http://www.404manual.com

http://www.luxmanual.com

http://aubethermostatmanual.com

Golf course search by state

http://golfingnear.com

Email search by domain

http://emailbydomain.com

Auto manuals search

http://auto.somanuals.com

TV manuals search

http://tv.somanuals.com